### **NISSAN: NATS (Противоугонная система Nissan) Настройка**

#### **Система**

Ключ содержит бепроводной электронный чип (с чипом-передатчиком). Когда ключ вставлен в замок зажигания и находится в положении "ON", чип посылает сигнал к иммобилайзеру (внутри ВСМ). Затем ВСМ посылает команду к ECU двигателя, которая разрешает запуск. Если сигнал неправильный, ВСМ блокирует топливный насос и двигатель не может быть запущен.

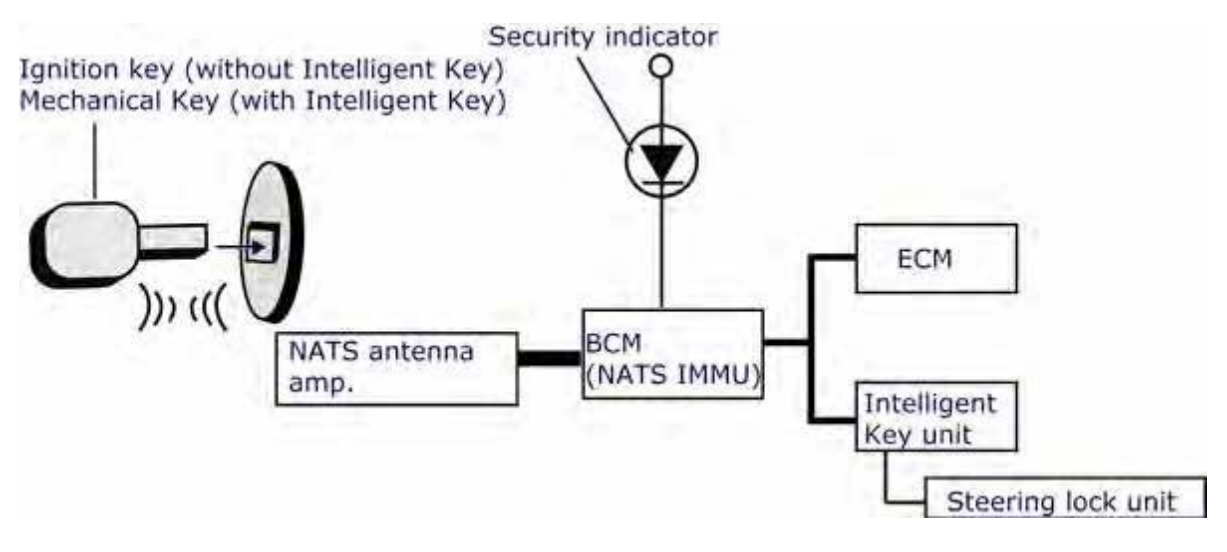

#### **Инициализация**

- 1. NATS включает в себя 2 вида ключей:
	- 1) Ключ зажигания --- без Intelligent Key
	- 2) Механический ключ --- с Intelligent Key
- 2. Каждая инициализация ключа удаляет все старые ключи. Нужно регистрировать все ключи. Незарегистрированные ключи не могут запустить двигатель.
- 3. Перед инициализацией ключей сначала узнайте 5-значный PIN-код BCM, а затем сообщите его дилеру и получите соответствующий 4-значный пароль.

#### Когда нужна инициализация ключей

- Замена ВСМ. Требуется выполнить инициализацию всех ключей зажигания / дверных ключей.
- Замена ЕСМ на б/у. Требуется выполнить инициализацию всех ключей зажигания.
- Замена антенного усилителя. Требуется выполнить инициализацию всех ключей зажигания.
- положение ON на 5 секунд, затем в положение OFF. Ключ зажигания будет произвести инициализацию • Замена ЕСМ на новый. Инициализация не требуется. Поверните ключ зажигания в автоматически инициализирован. Если ключ не запускает двигатель то требуется

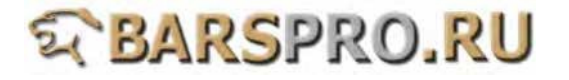

- не менее. Затем поверните ключ в положение ОГГ и выньте из замка зажигания. 1. Вставьте первый ключ зажигания, поверните его в положение ОN на 5 секунд,
- 2. Через 5 секунд после мигания индикатора вставьте второй ключ зажигания и поверните его в положение ON на время не менее 5 секунд. Затем поверните ключ в положение ОFF и выньте из замка зажигания.
- 3. Повторите шаги 1 и 2 если нужно записать еще ключи. До 5 ключей максимум.
- 4. Запустите двигатель и процедура будет завершена.
- 5. Каждым ключом запустите двигатель, чтобы проверить их работоспособность.

#### Подготовка:

- Если все ключи были утеряны, пожалуйста купите 2 ключа (с передатчиком). Если оригинальный ключ доступен, сначала сделайте 2 его копии. Если нет оригинального ключа, пожалуйста замените систему блокировки и заранее сделайте 2 копии нового ключа.
- Если есть один ключ, сделайте одну или несколько копий (с передатчиком) с оригинального ключа.
- Если передатчик в ключе неисправен, то купите новый передатчик. Для замены ипользуйте отвертку.
- Если ЕСМ/РСМ или приемник иммобилайзера неисправны, сначала замените неисправные блоки.
- Проверьте соединения между ЕСМ/РСМ и блоком приемника иммобилайзера, состояние катушки зажигания, качество контактов между проводкой автомобиля и блоком иммобилайзера.

### NISSAN --- I-KEY (Intelligent Key) Настройка

#### Информация по I-KEY

- 1. Intelligent Key это система, которая позволяет блокировать и разблокировать все двери и запускать двигатель.
- 2. Кнопками на пульте дистанционного управления Intelligent Кеу можно блокировать и разблокировать двери и настраивать противоугонные режимы.

#### **Внимание!**

- 1 Только зарегистрированные ключи будут открывать/закрывать двери и запускать двигатель
- 2. Проведите адаптацию системы I-KEY чтобы зарегистрировать ID I-KEY ключей.
- 3. Только 4 I-Кеу ключа можно зарегистрировать. Если регистрировать более 4 ключей, то более ранние будут удалены
- 4. После замены ВСМ, сначала нужно провести регистрацию ключей NATS, а затем регистрацию I-Кеу. Убедитесь, что обе системы - NATS и I-Кеу работают правильно
- 5. Регистрируя второй I-Кеу, удалите первый зарегистрированный I-КЕҮ на 3 метра от машины, чтобы избежать помех.

#### Порядок действий

#### **NISSAN --- NATS Настройка**

1. Загрузите прошивку NISSAN

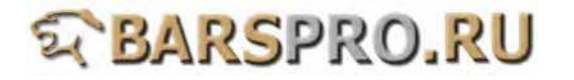

**2. Выбираем Drive --> выбираем Petrol Engine, All**

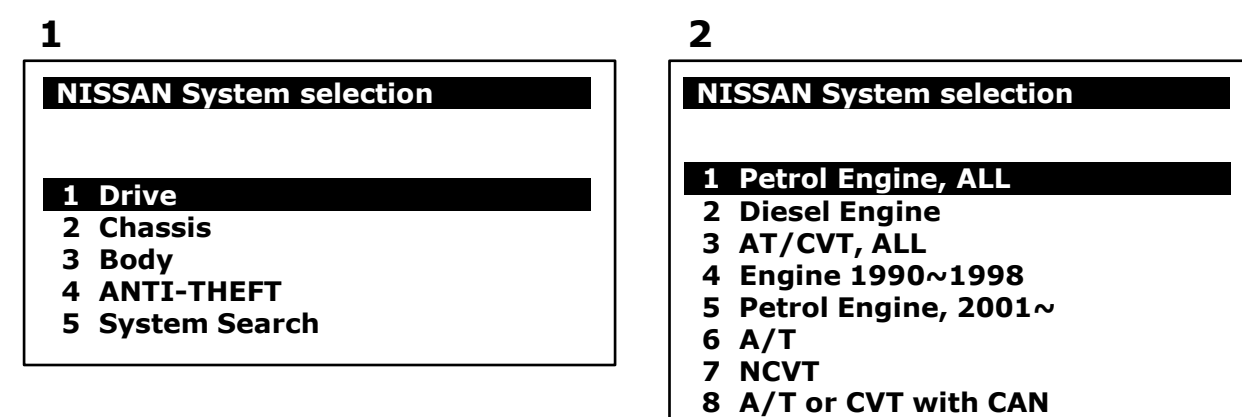

**3. Выбираем Read Faul Code --> убеждаемся, что есть ошибки NATS**

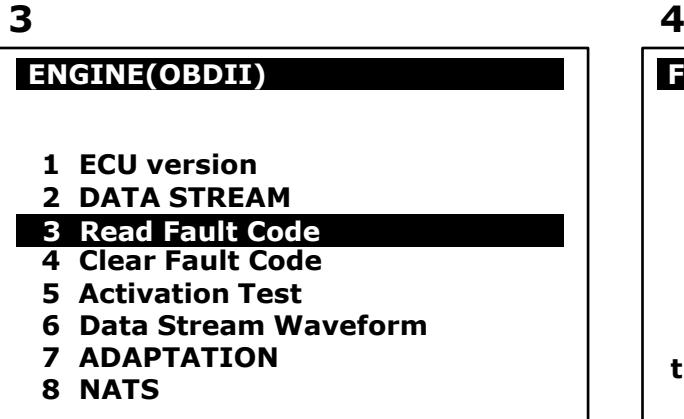

#### **Fault 2/3 CODE:1614 Fault 3/3 CODE:1615**

**P1614 NATS MALFUNCTION: CHAIN OF IMMU-KEY. IMMU cannot receive the key ID signal**

#### **4. Выбираем Clear Fault Code**

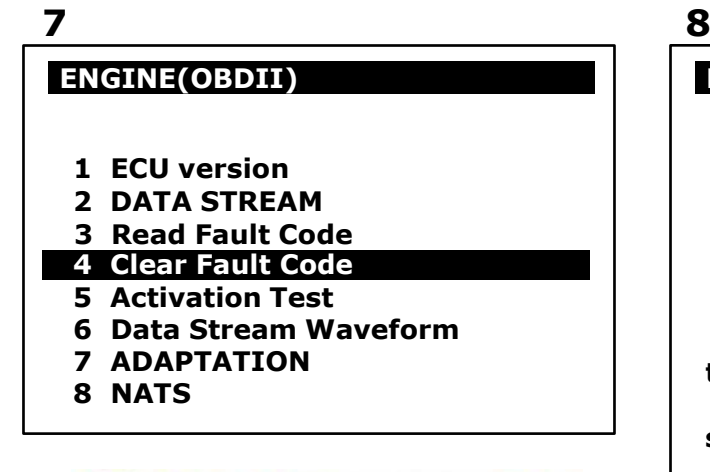

# **2 BARSPRO.RU**

## **Fault 1/3 CODE:1610**

#### **P1610**

**NATS MALFUNCTION: Lock Mode. When the starting operation by INVALID keys is carried out five or**

**more times consecutively under the**

**folllowing condtions, NATS will shift**

**the mode to one which prevents the**

**engine from being started**

#### **5 6**

**P1615 NATS MALFUNCTION: DIFFERENCE OF KEY. IMMU can receive the key ID signal but the result of ID verification between key ID and IMMU is NG**

#### **Fault 1/1 CODE:1610**

**P1610**

**NATS MALFUNCTION: Lock Mode. When the starting operation by INVALID keys is carried out five or**

**more times consecutively under the**

**folllowing condtions, NATS will shift**

**the mode to one which prevents the 3**

**engine from being started**

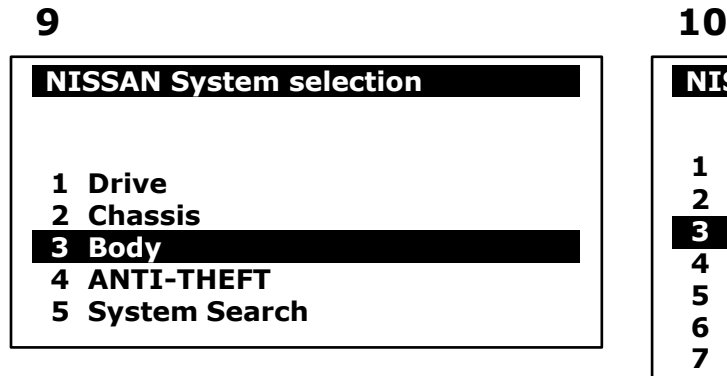

#### **NISSAN System selection**

- **1 Air bag**
- **2 IVMS (Interior Control System)**
- **3 BCM (Body Control)**
- **4 Smart Entrance**
- **5 Head Lamp Levelizer**
- **6 METER or METER / M & A**
- **7 METER & A/C AMP. 8 AUTOMATIC DRIVE POSITIONE (ADP)**
- **9 IPDM E/R**

#### **6. Выбираем BCM**

 $\sim$ 

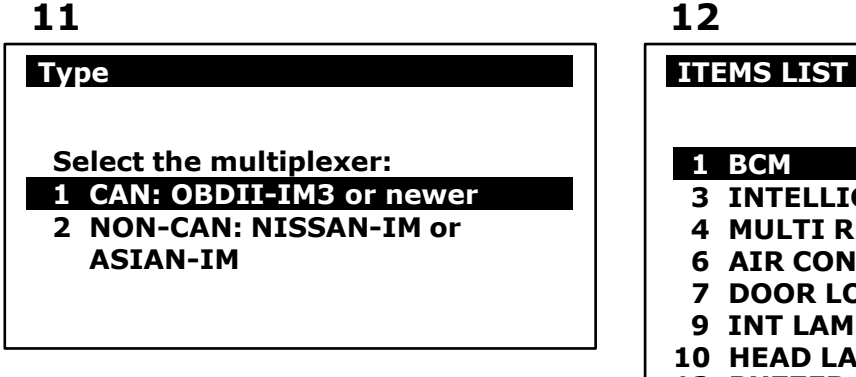

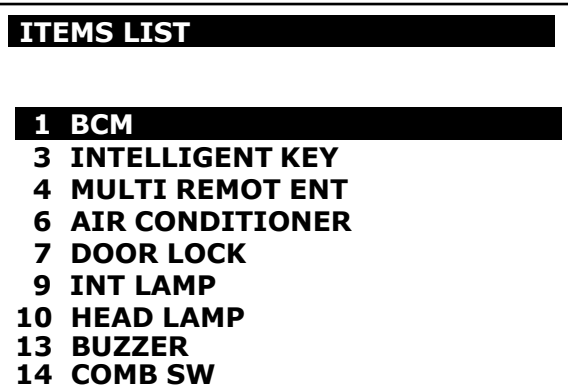

- **15 FLASHER**
- **7. Выбираем Read Fault Code --> убеждаемся, что нет ошибок в системе BCM**

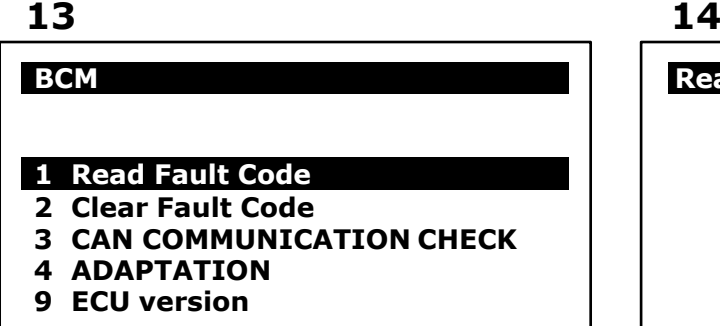

**Read Fault Code** 

**No Fault Codes.**

**8. Выбираем CAN COMMUNICATION CHECK, чтобы проверить связь по CAN между BCM и другими блоками управления.**

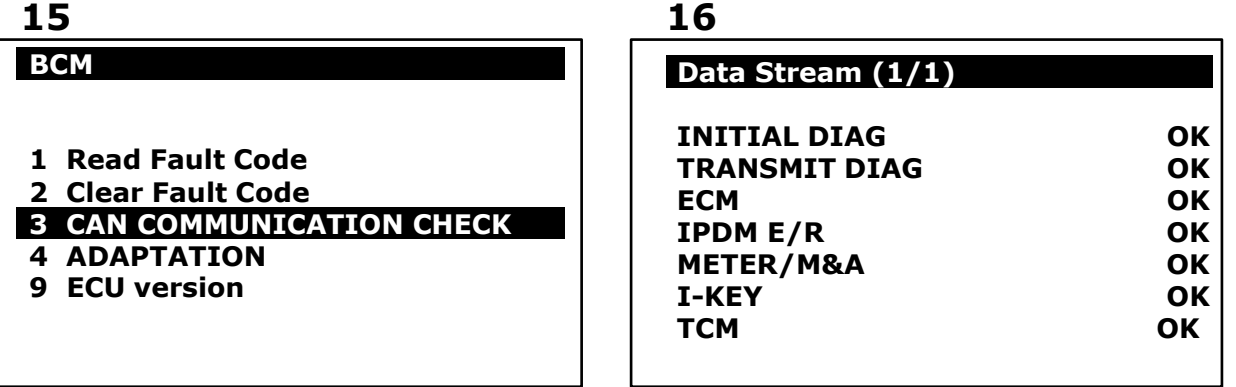

# **WBARSPRO.RU**

 $\mathbf{I}$ 

**9. Выбираем ADAPTATION --> выбираем Read BCM PIN**

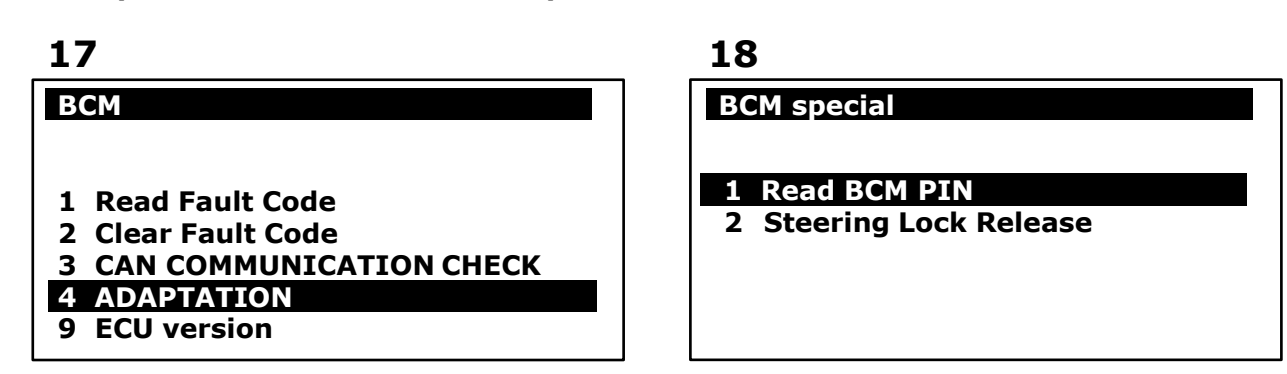

**10. Запишите 5-ти значный ПИН-код BCM и сообщите его дилеру NISSAN, чтобы получить 4-х значный пароль. Например: c44bf**

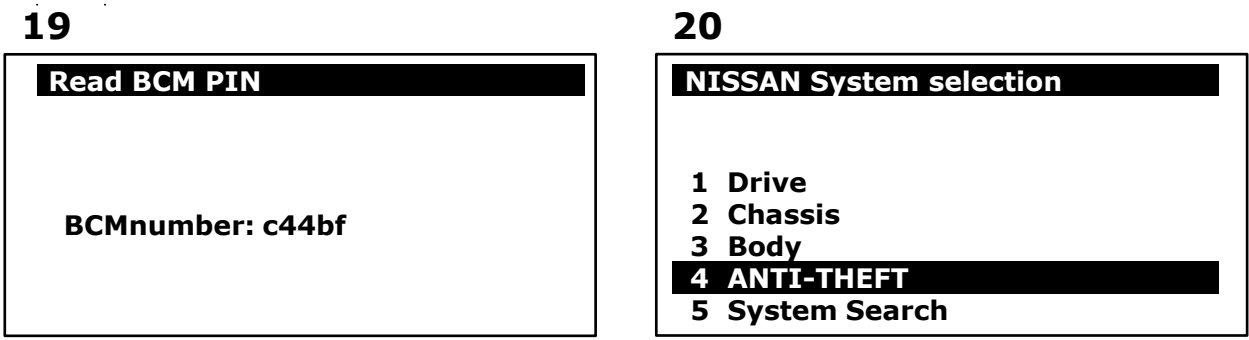

**11. Выбираем ANTI-THEFT --> выбираем NATS 5.0 (OBDII)**

**21 22**

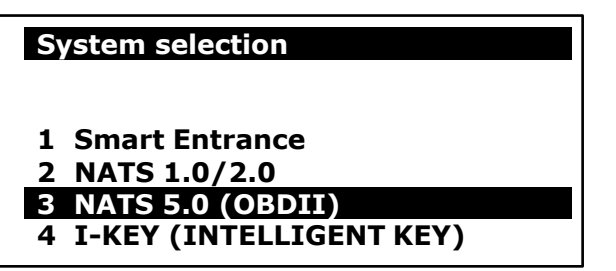

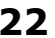

 **NATS** 

**Connecting with the NATS 5.0 system, please wait.**

**12. После подключения выберите NATS из меню ENGINE (OBDII)**

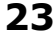

## **ECU version**

**ECU version 5A31 23710-9w180 ECU version 2 5D8F** 

**Press ENTER to continue.**

#### **24**

#### **ENGINE (OBDII)**

- **1 ECU version**
- **2 DATA STREAM**
- **3 Read Fault Code**
- **4 Clear Fault Code**
- **5 Activation Test**
- **6 Data Stream Waveform**
- **7 ADAPTATION**
- **8 NATS**

# **WBARSPRO.RU**

**13. Регистрация ключей удалит все старые ключи. Необходимо зарегистрировать все новые ключи. Незарегистрированные ключи не смогут запустить двигатель.**

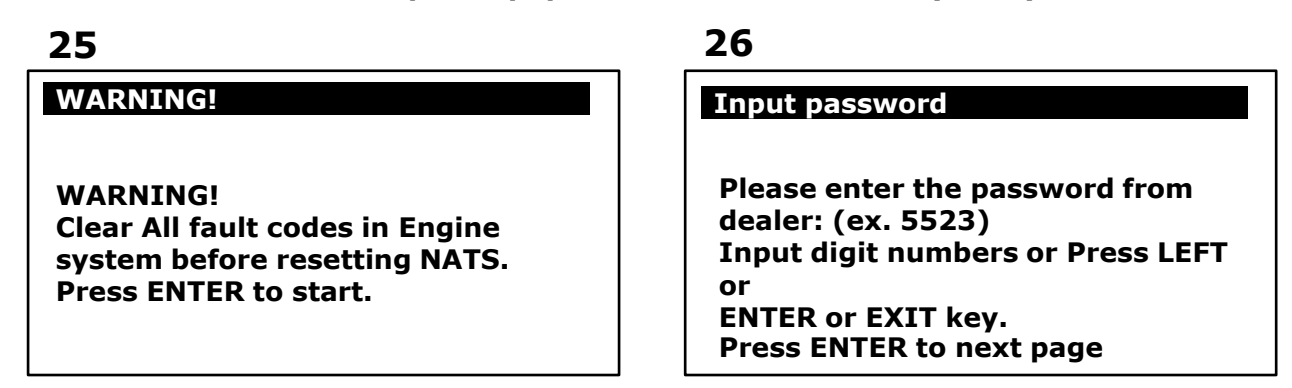

**14. Введите пароль, полученный от дилера NISSAN.**

**Например: 9786 (только для справки. Пожалуйста, вводите код от дилера)**

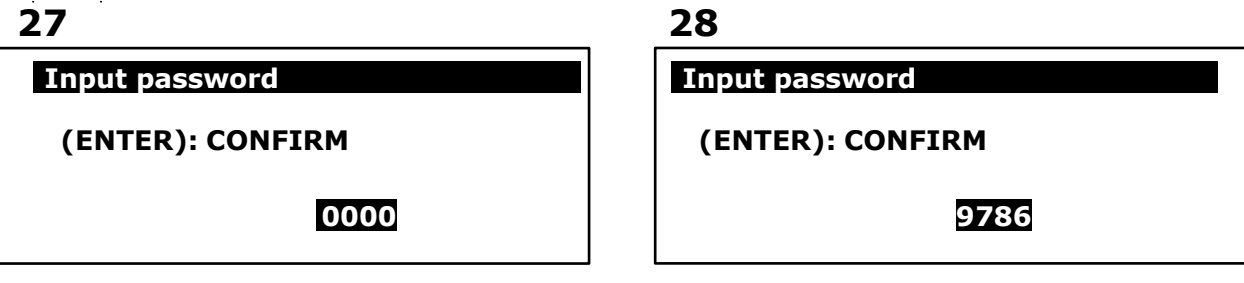

**15. После Reset OK!, производим регистрацию ключей зажигания.**

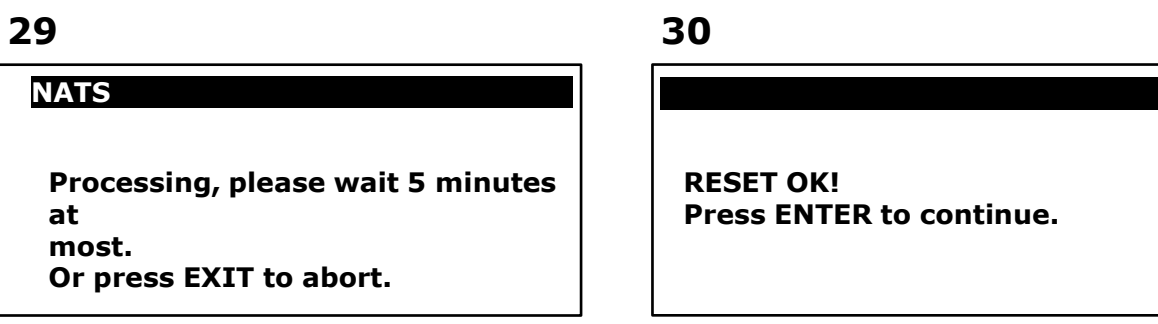

**Регистрация ключей зажигания:**

- **1. Вставьте первый ключ, поверните его в положение ON и удерживайте не менее 5 секунд. Затем переведите ключ в положение OFF и выньте его из замка.**
- **2. Через 5 секунд после мигания индикатора вставьте второй ключ в замок зажигания и поверните в положение ON не меньше чем на 5 секунд. Затем переведите ключ в положение OFF и выньте его из замка.**
- **3. Подождите 30 секунд и попытайтесь запустить двигатель обоими ключами, чтобы убедиться что они успешно зарегистрированы.**

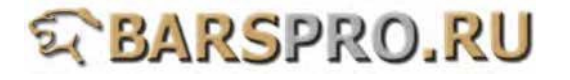

#### **31 System selection 1 ECU version 2 DATA STREAM 3 Read Fault Code 4 Clear Fault Code 5 Activation Test 6 Data Stream Waveform 7 ADAPTATION 8 NATS**

#### **17. Выбираем Clear Fault Code**

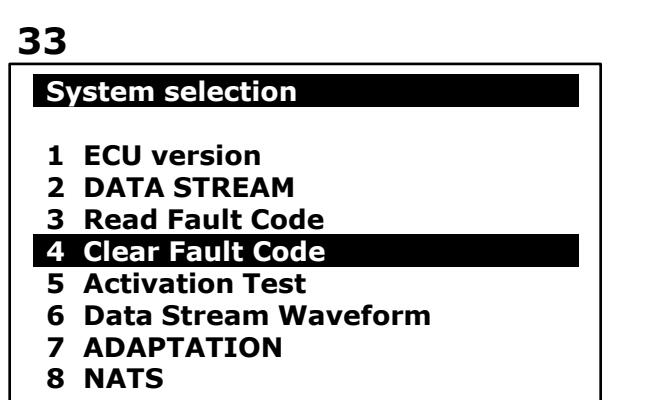

## **32**

### **Fault 1/1 CODE:1610**

#### **P1610**

**NATS MALFUNCTION: Lock Mode. When the starting operation by INVALID keys is carried out five or**

**more times consecutively under the**

**folllowing condtions, NATS will shift**

**the mode to one which prevents the**

**engine from being started**

### **34**

#### **Clear Fault Code**

**The commands of clearing fault codes were done. Please Read Fault Code again. Press ENTER to continue.**

# **E BARSPRO.RU**

### **NISSAN --- I-KEY Настройка**

- **1. Загрузите прошивку Nissan**
- **2. Выбираем ANTI-THEFT --> выбираем I-KEY (INTELLIGENT KEY)**

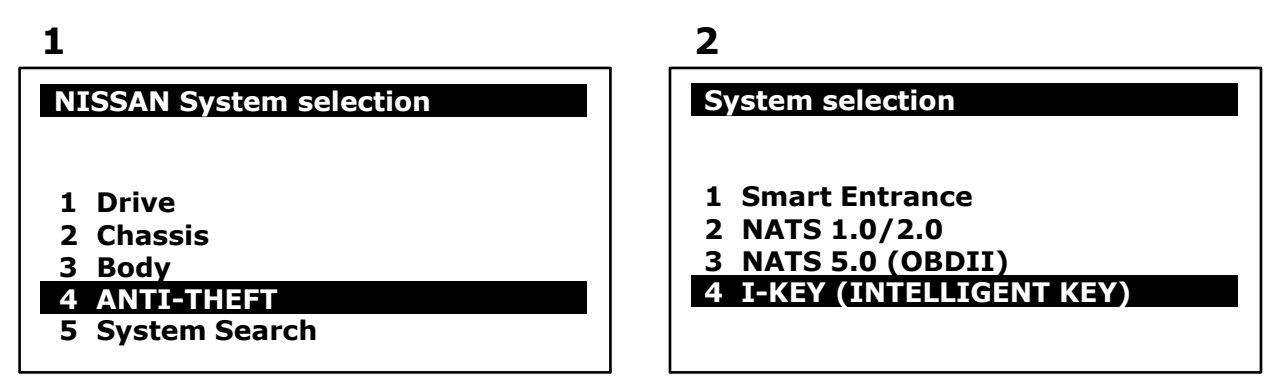

**3. Убеждаемся, что есть надпись No Fault Code**

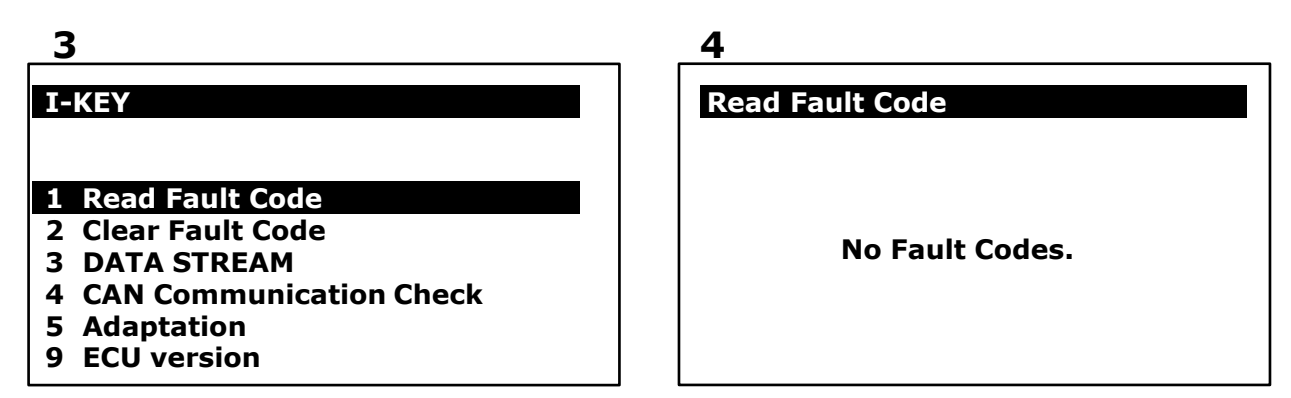

**4. Выбираем CAN Communication Check, чтобы убедиться что соединения в порядке**

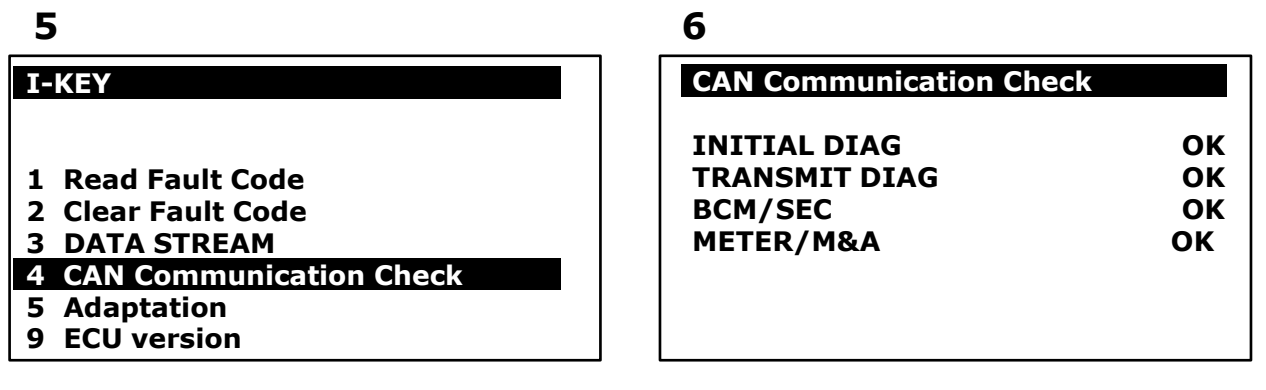

**5. Выбираем Adaptation --> выбираем CONFIRM KEY FOB ID**

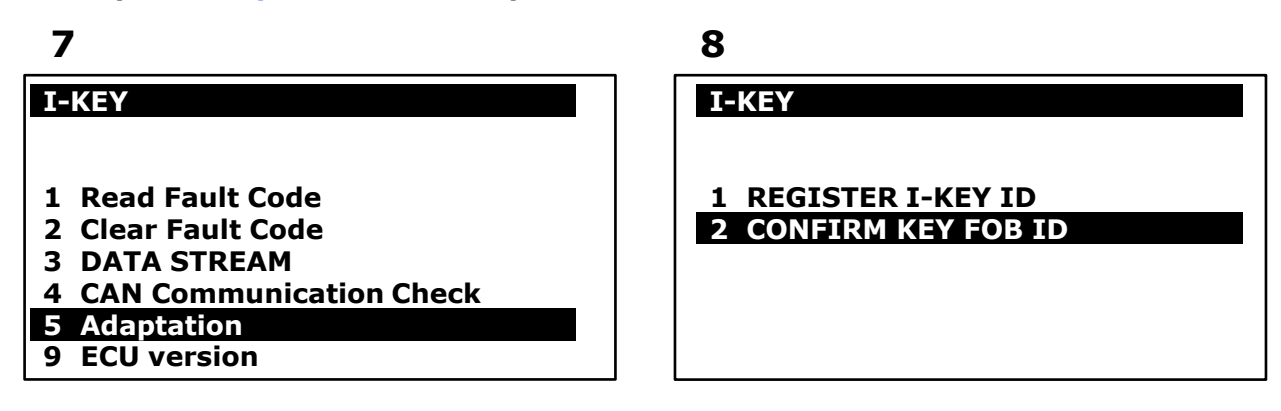

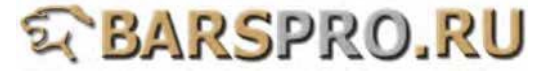

**6. Если это зарегистрированный I-KEY, в позиции MEMORY будет показано "PUSHED", как на рис. 9**

**Если это незарегистрированный I-KEY, в позиции NON-REGISTERED I-KEY будет показано "PUSHED", как на рис.10.**

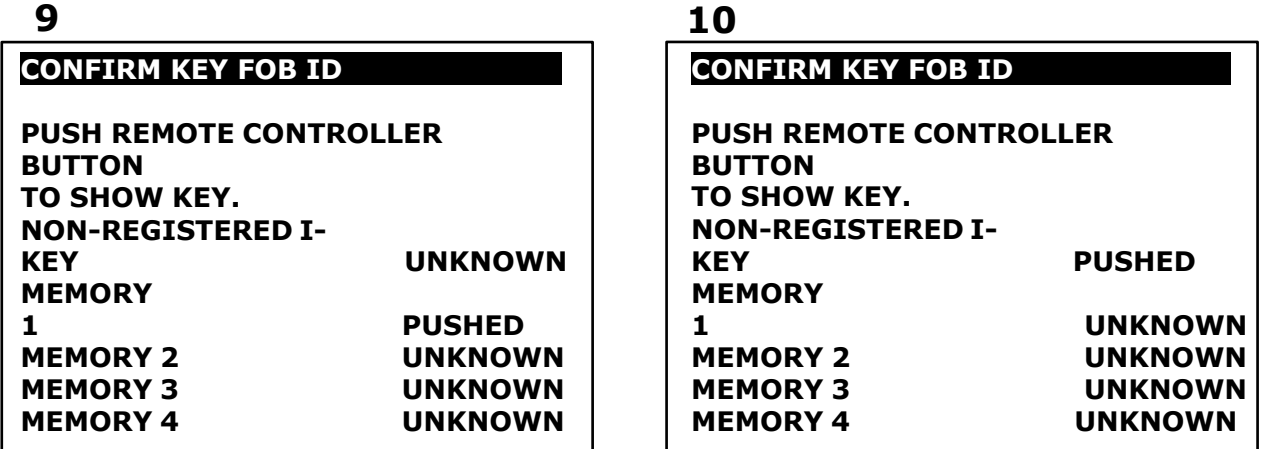

**7. Перед регистрацией I-KEY ID, переподключите систему. Выбираем ANTI-THEFT --> выбираем I-KEY (INTELLIGENT KEY)**

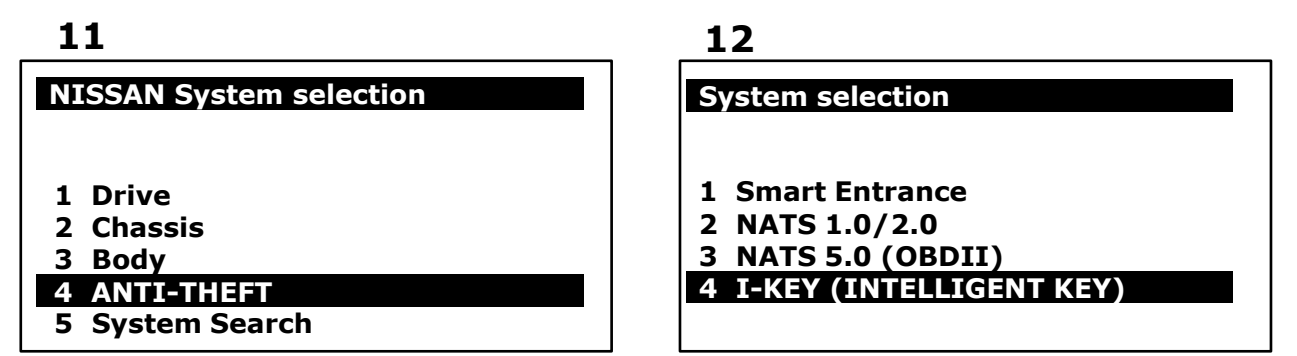

**8. Выбираем Adaptation --> выбираем REGISTER I-KEY ID чтобы зарегистрировать.**

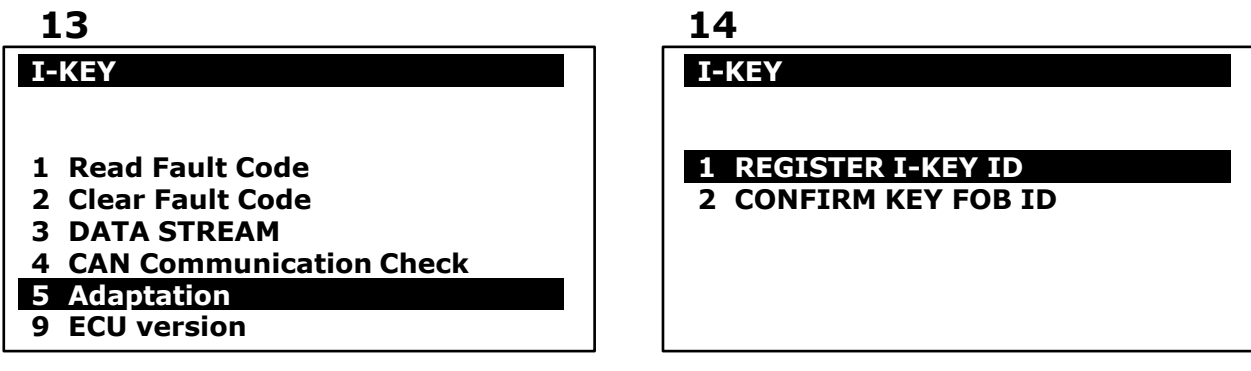

**9. Включите зажигание с помощью ключа, и поместите I-KEY вблизи стороны пассажира.**

**Нажмите ENTER для продолжения и нажмите любую кнопку на I-KEY когда начнется процесс регистрации.**

**15 16**

**REGISTER IKEY ID**

**I-KEY ID REGISTRATION WILL BE PERFORMED. INSERT THE REGISTERED MECHANICAL KEY. TURN IGNITION ON. PRESS ENTER KEY TO CONTINUE.**

#### **REGISTER IKEY ID**

**REGISTRATION IS IN PROGRESSING. PRESS I-KEY BUTTON ONCE and then RELEASE it, WHEN I-KEY IS IN THE VEHICLE. TO CANCEL THIS FUNCTION: PRESS EXIT KEY.**

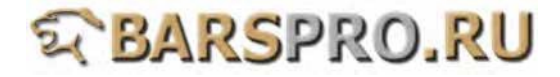

- **10. Если регистрация завершена, на экране появится "REGISTRAION COMPLETED." Если регистрация неудачна, на экране появится надпись "UNABLE TO REGISTER". Возможные причины:**
	- **1) Ключ I-KEY и его батарея в хорошем состоянии?**
	- **2) Чтобы включить зажигание используйте механический ключ, который должен быть зарегистрирован.**
	- **3) Нажимали ли кнопку на ключе I-KEY, когда он был внутри автомобиля?**
	- **4) Приемная антенна в автомобиле исправна?**
	- **5) В процессе регистрации нажимали ли кнопку на I-KEY слишком долго или слишком быстро?**

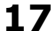

**REGISTER IKEY ID** 

**REGISTRATION COMPLETED.**

**18**

#### **REGISTER IKEY ID**

**UNABLE TO REGISTER. CHECK THE FOLLOWING THEN PERFORM AGAIN. IS IGNITION 'ON' POSITION BY THE REGISTERED MECHANICAL KEY? IS I-KEY'S BUTTON PRESSED ONLY ONCE WHEN I-KEY IS IN THE VEHICLE? PRESS EXIT TO BACK.**

**11. После регистрации I-KEY, войдите в CONFIRM KEY FOB ID, чтобы просмотреть зарегистрированные ключи.**

**Нажмите кнопку на зарегистрированном I-KEY, поле памяти покажет "PUSHED".**

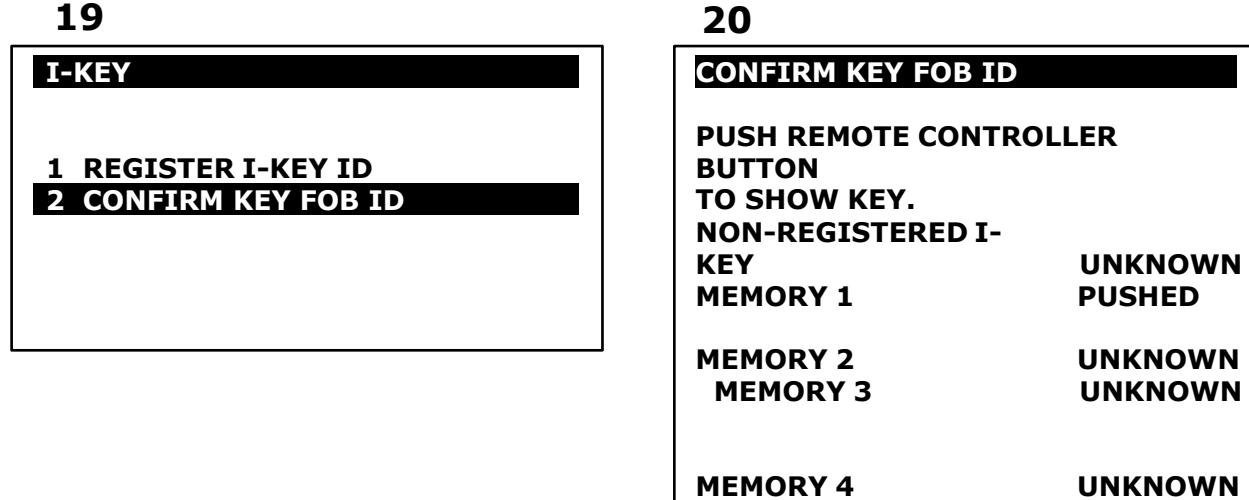

**12. Если вы хотите зарегистрировать второй ключ I-KEY, повторно подключитесь к системе I-KEY.**

**Выбираем I-KEY (INTELLIGENT KEY) --> выбираем Adaptation для еще одной регистрации.**

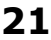

**22**

**System selection 1 Smart Entrance 2 NATS 1.0/2.0 3 NATS 5.0 (OBDII) 4 I-KEY (INTELLIGENT KEY) I-KEY 1 Read Fault Code 2 Clear Fault Code 3 DATA STREAM 4 CAN Communication Check 5 Adaptation 9 ECU version**

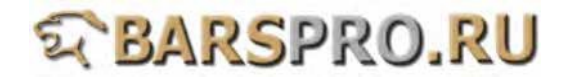

#### **13. Выбираем REGISTER I-KEY ID**

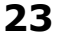

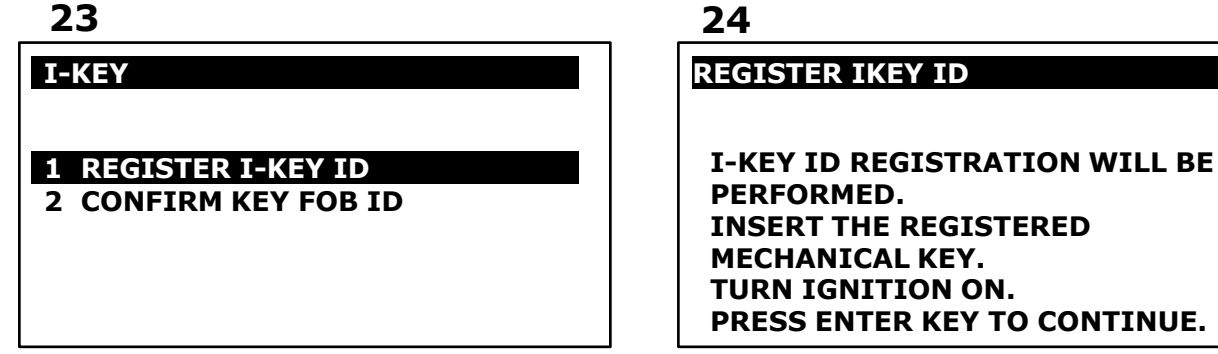

**14. Включите зажигание с помощью ключа, и поместите I-KEY вблизи стороны пассажира.**

**Нажмите ENTER для продолжения и нажмите любую кнопку на I-KEY когда начнется процесс регистрации.**

**15. Если регистрация завершена, на экране появится "REGISTRAION COMPLETED."**

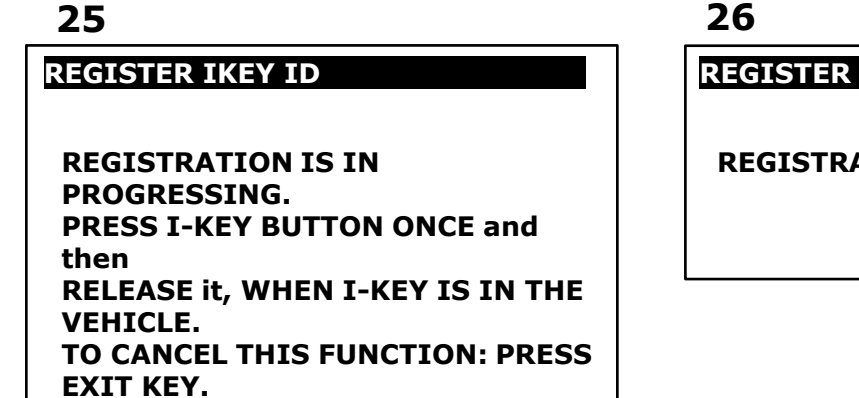

**IKEY ID** 

**ATION COMPLETED.** 

**11. После регистрации I-KEY, войдите в CONFIRM KEY FOB ID, чтобы просмотреть зарегистрированные ключи.**

**Нажмите кнопку на зарегистрированном I-KEY, поле памяти покажет "PUSHED".**

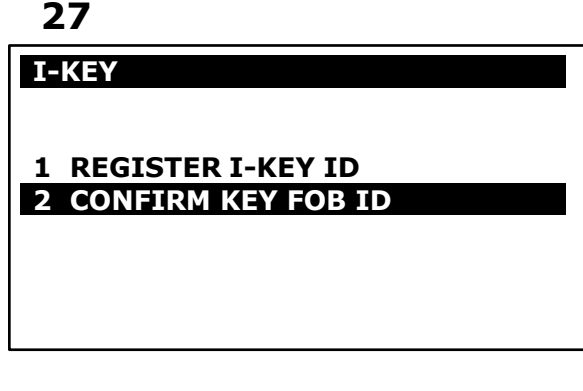

**28**

**CONFIRM KEY FOB ID**

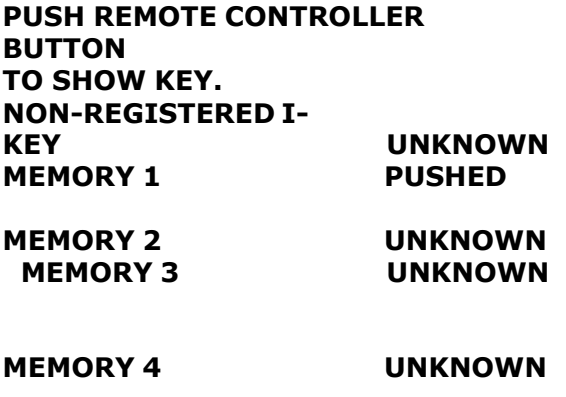

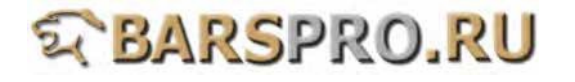